1. Tap to select or determine a menu.

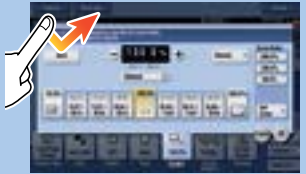

2. Double-tap to retrieve detailed information or enlarge a thumbnail image.

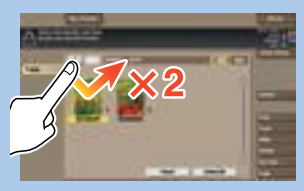

3. Drag to move a display position on an application or preview screen.

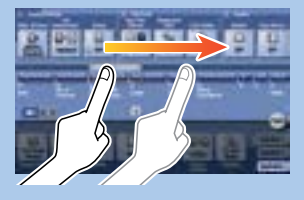

Rotate two fingers to rotate a preview image.

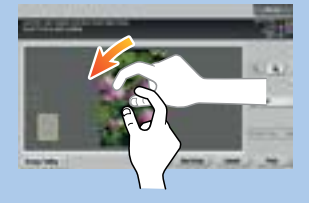

368e/308e/258e

4. Flick to scroll an address or job list and feed thumbnailview pages.

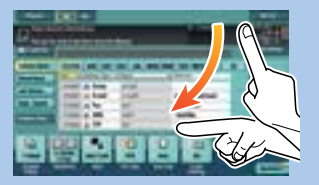

5. Long-tap to display the icon related to the document.

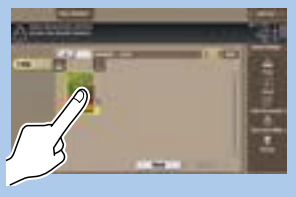

6. Drag & Drop to move a document to the intended place.

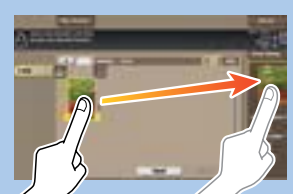

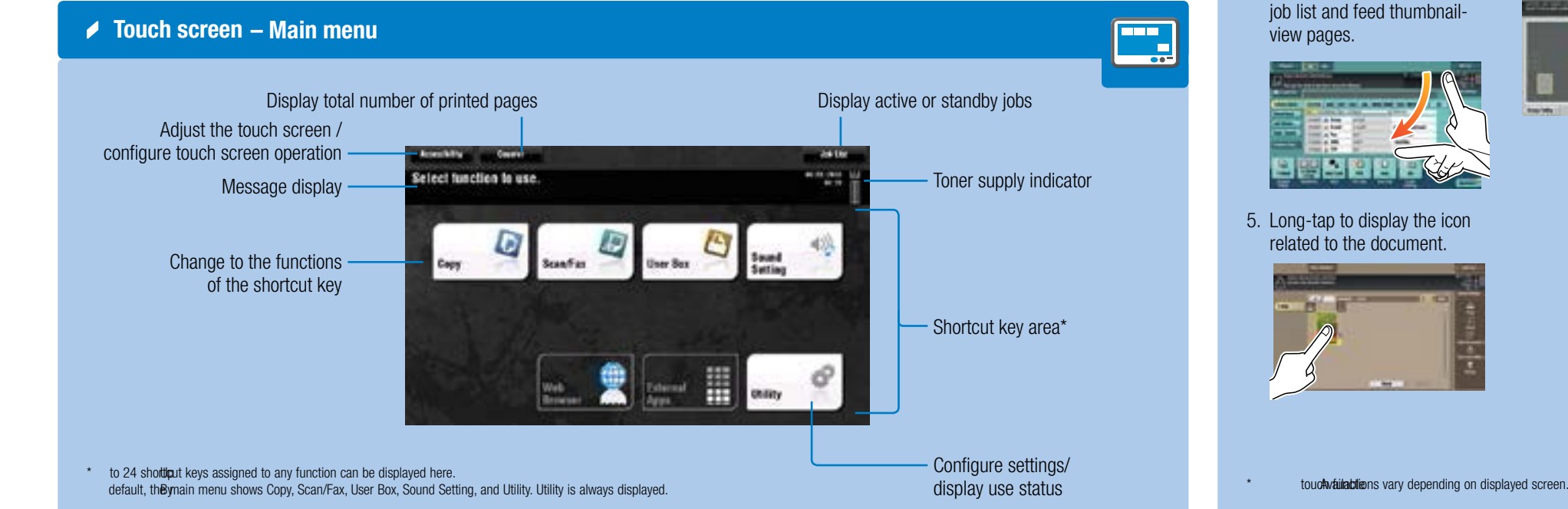

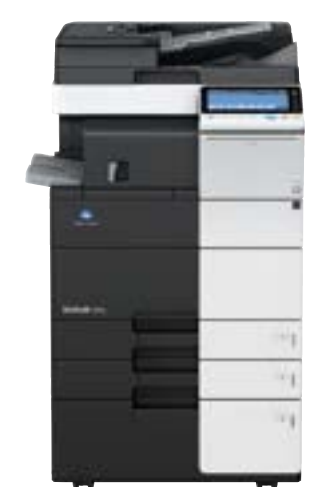

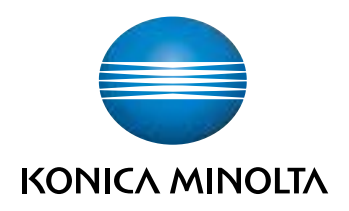

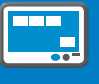

7. Pan to move a displayed image.

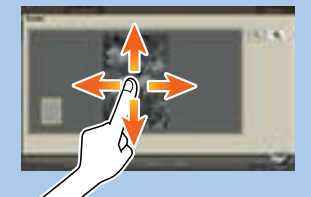

8. Pinch-in/Pinch-out to enlage or reduce a preview image.

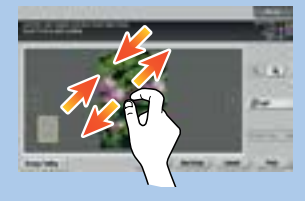

#### bizhub 368e/308e/258e QUICK REFERENCE 1/4

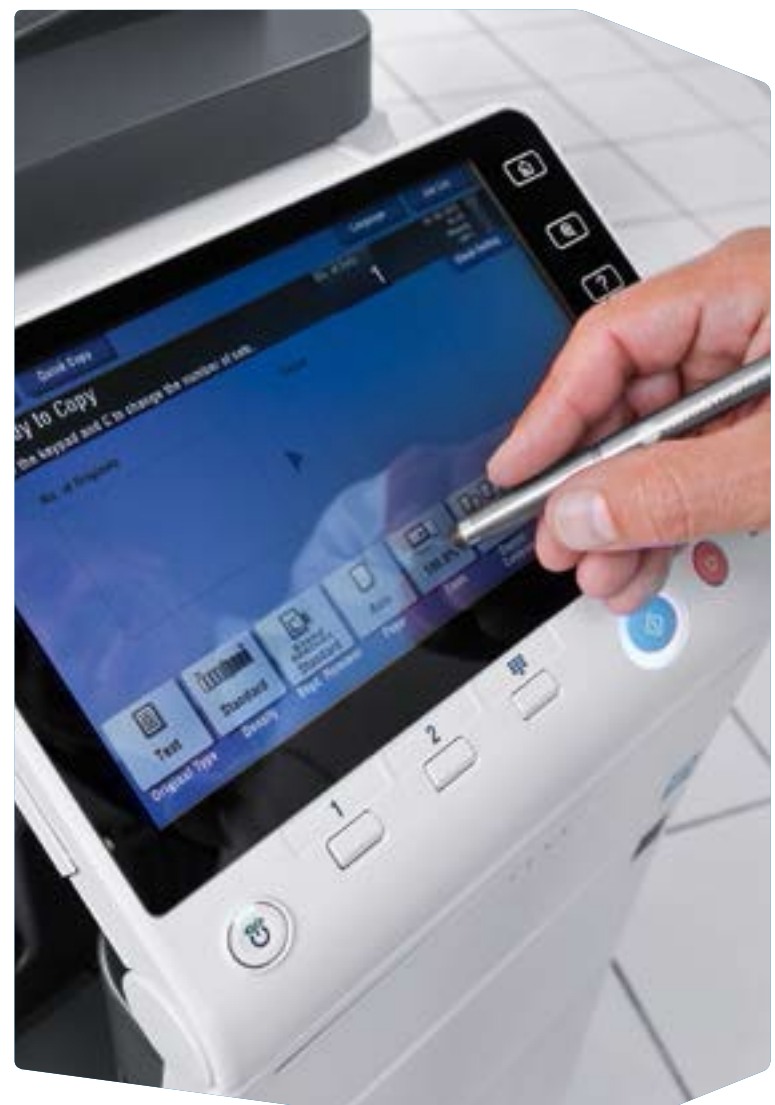

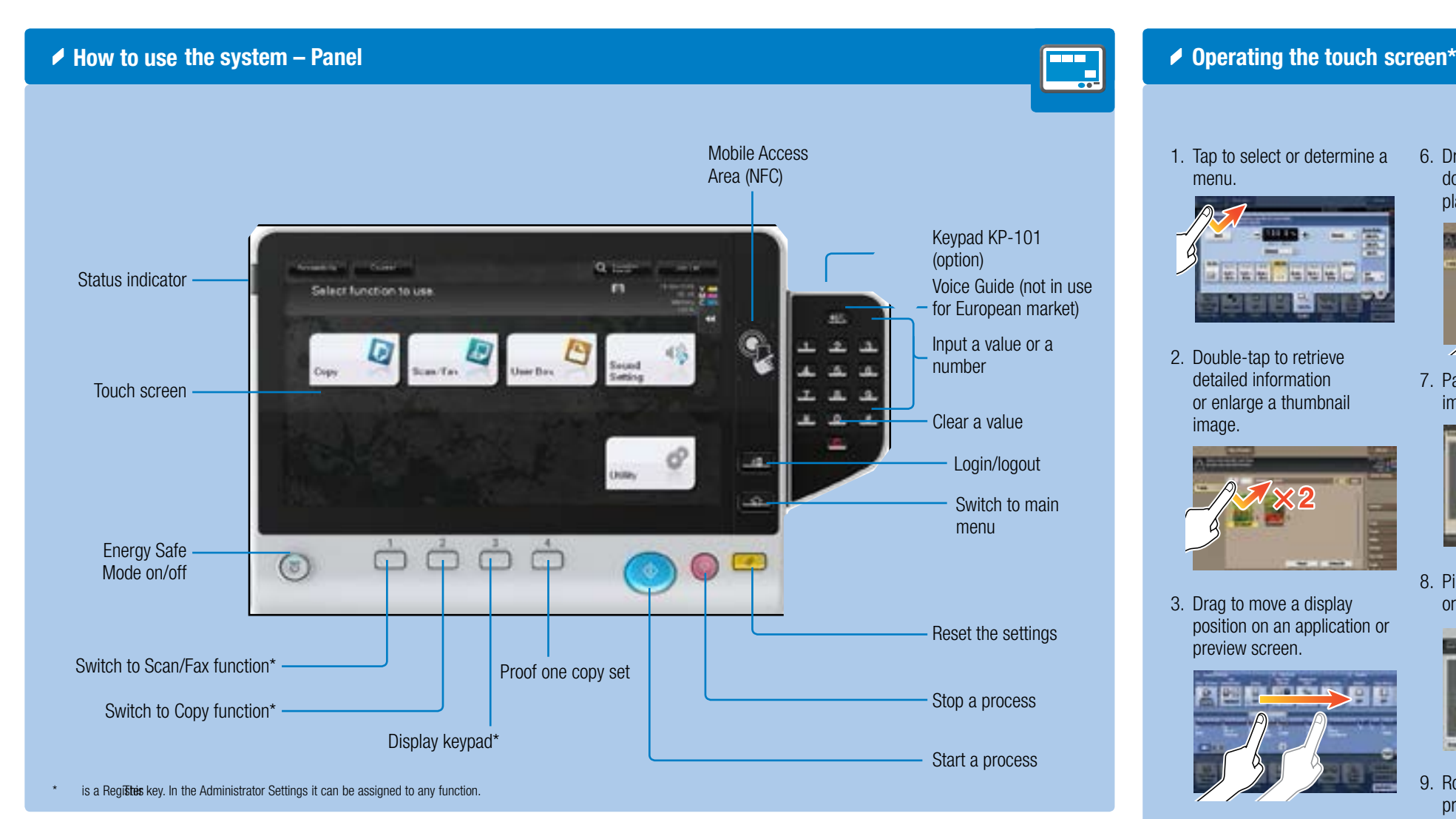

**operations Copy – Basic copy screen Copy operations**Display Quick Copy screen Register a copy program Copy Figure Dialog Ready to Copy<br>Use the termed and Christmas the member of sets. Input/output image  $\overline{z_a}$ (only visible when originals are placed on platen glass or document feeder) 吅 Ξ. **B** for Test  $018$ secure. Specify the type of the original Create a booklet Select paper size and type of the original/ change size and type of the paper loaded in paper trays

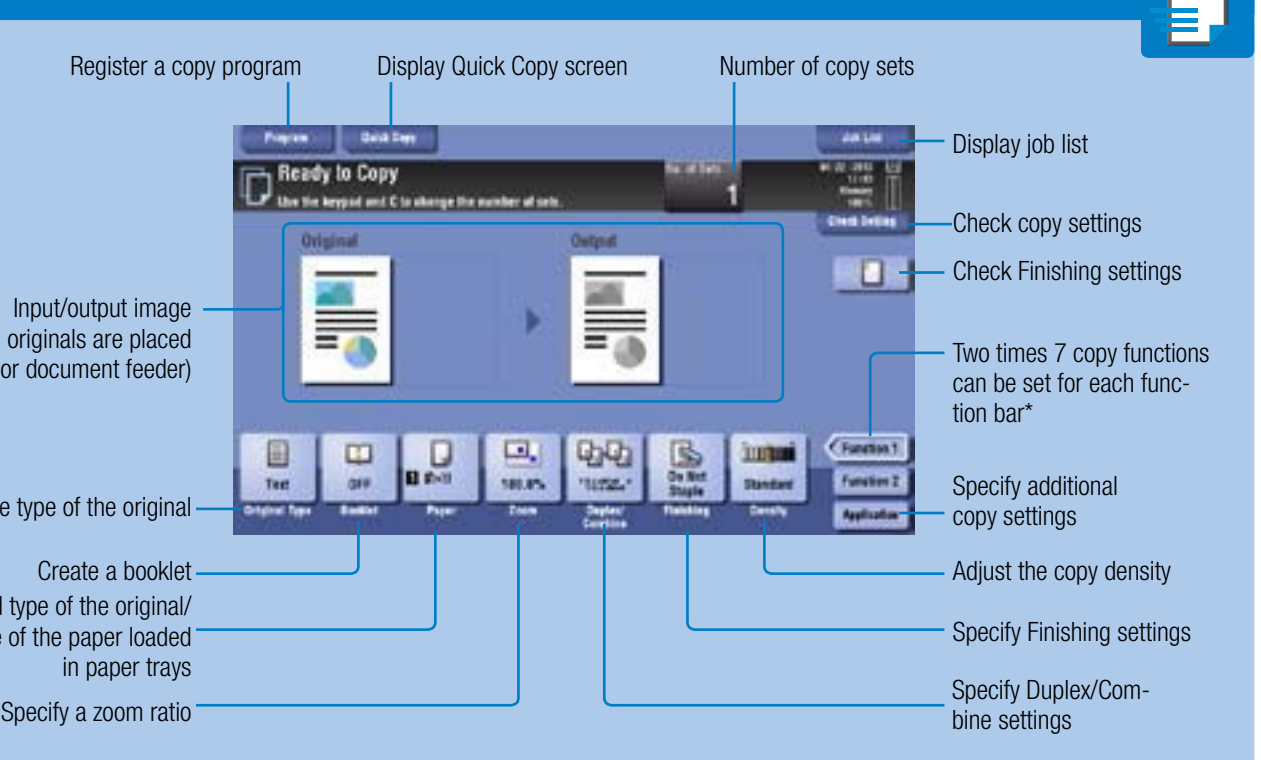

\*Available functions depend on system configuration.

# 368e/308e/258e

1. Position the original(s). 2. Tap Zoom in the copy screen. 3. Make the desired settings.

#### **Duplex/Combine Duplex/Combine**

4. Tap OK.

5. Press the Start key.

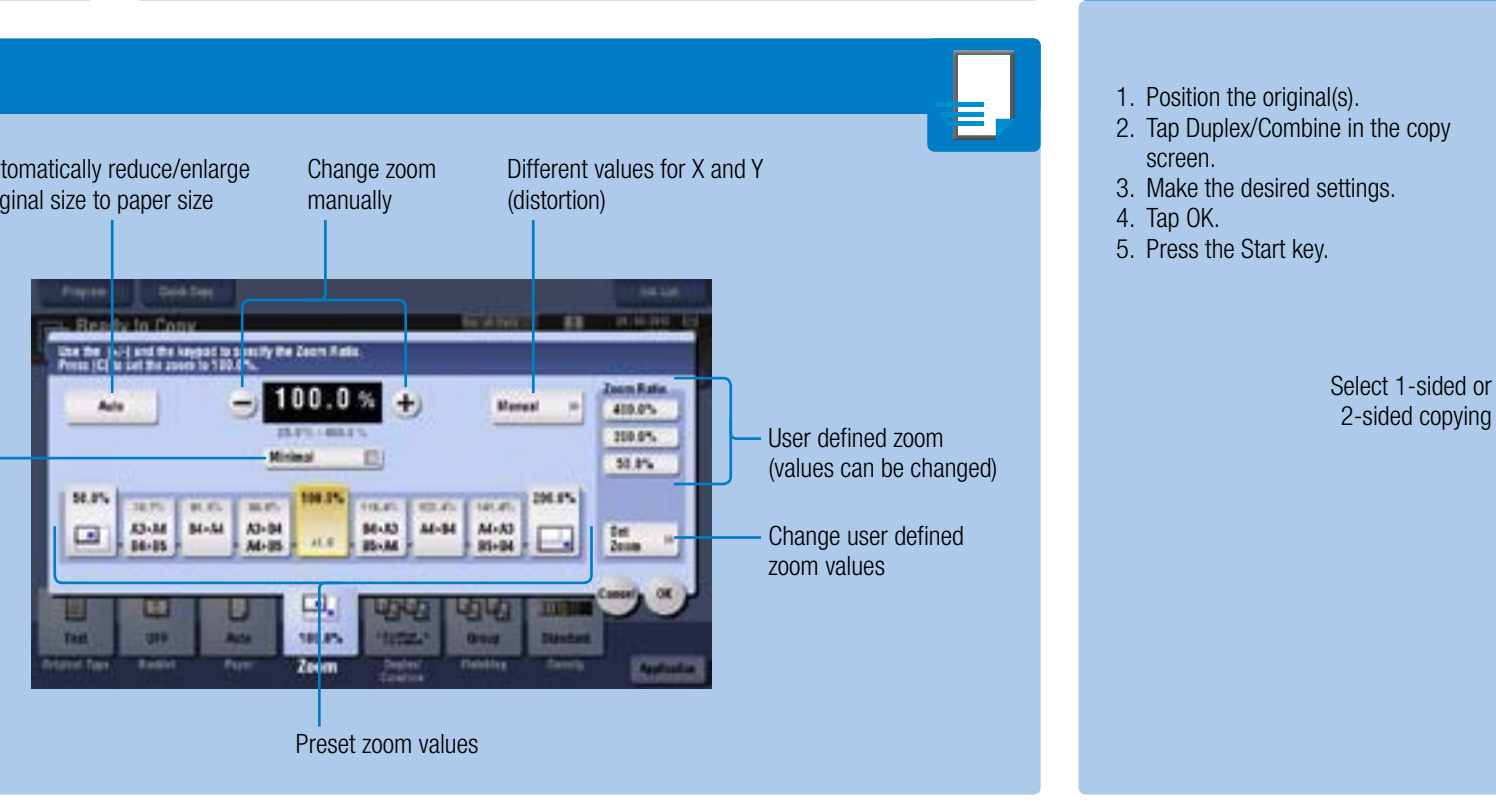

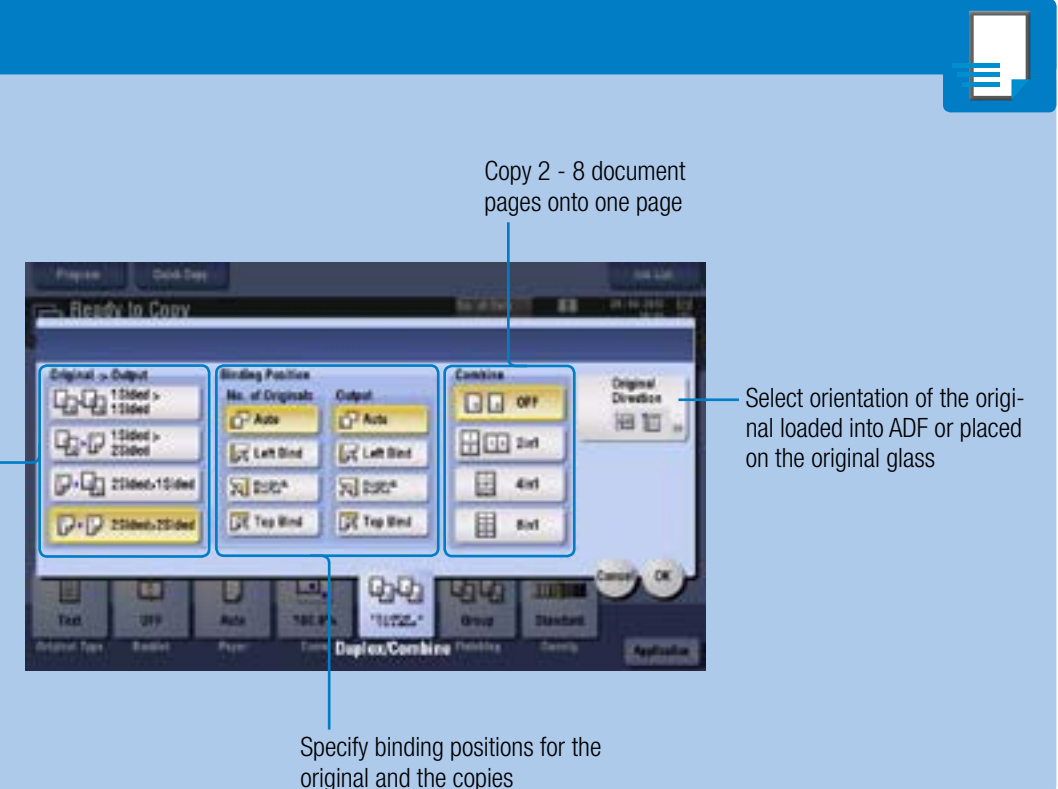

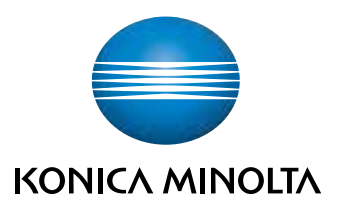

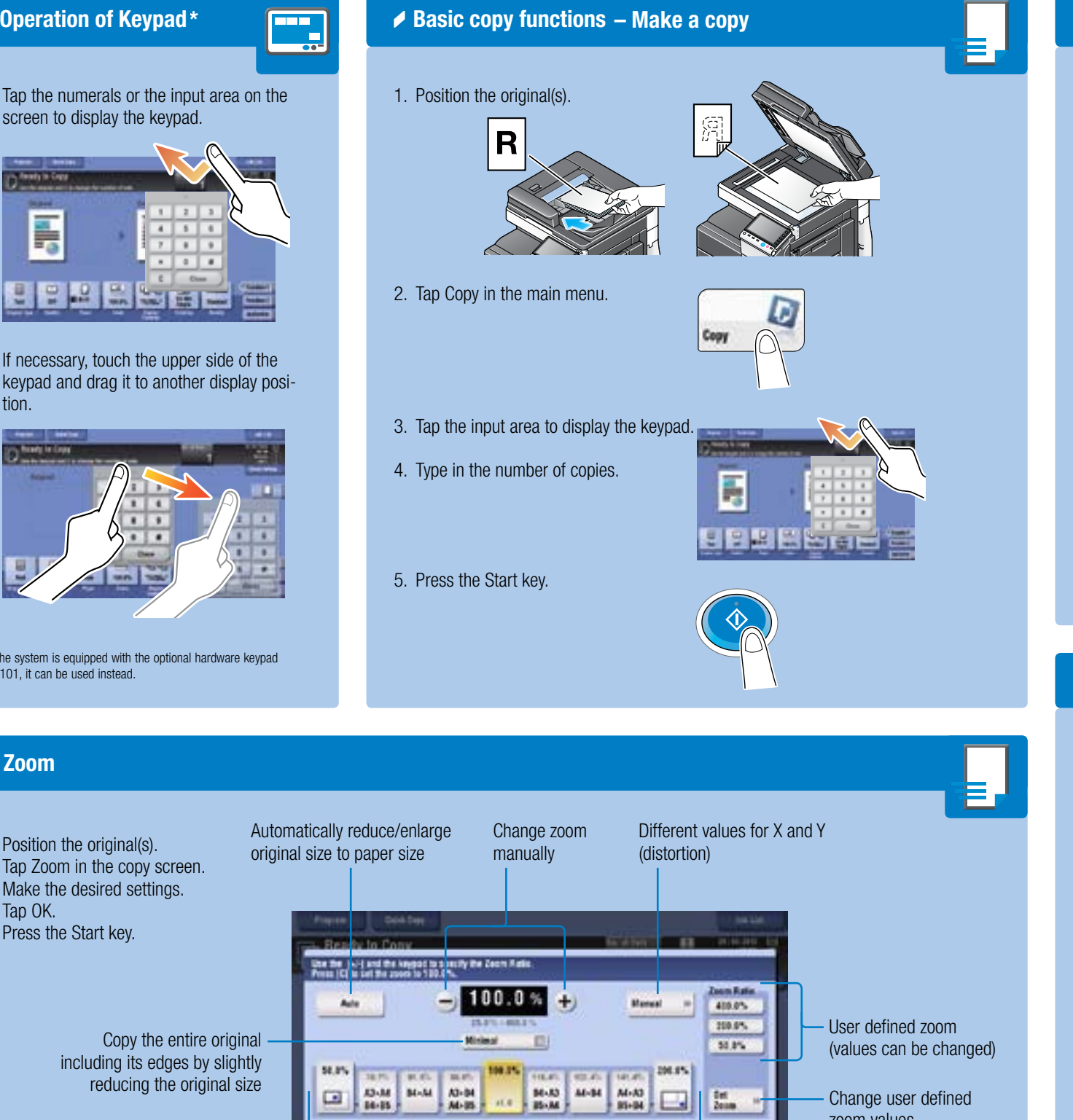

1. Tap the numerals or the input area on the screen to display the keypad.

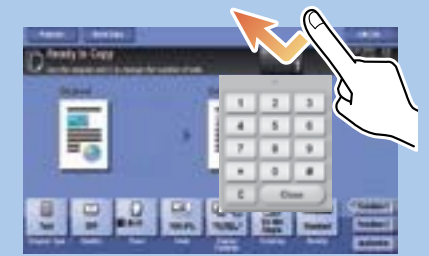

2. If necessary, touch the upper side of the keypad and drag it to another display position.

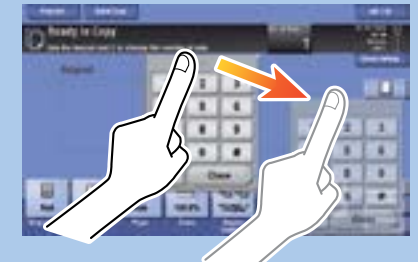

### bizhub 368e/308e/258e QUICK REFERENCE 2/4

**Operation of keypad\***

\*If the system is equipped with the optional hardware keypad KP-101, it can be used instead.

**Zoom**

### bizhub 368e/308e/258e QUICK REFERENCE 3/4

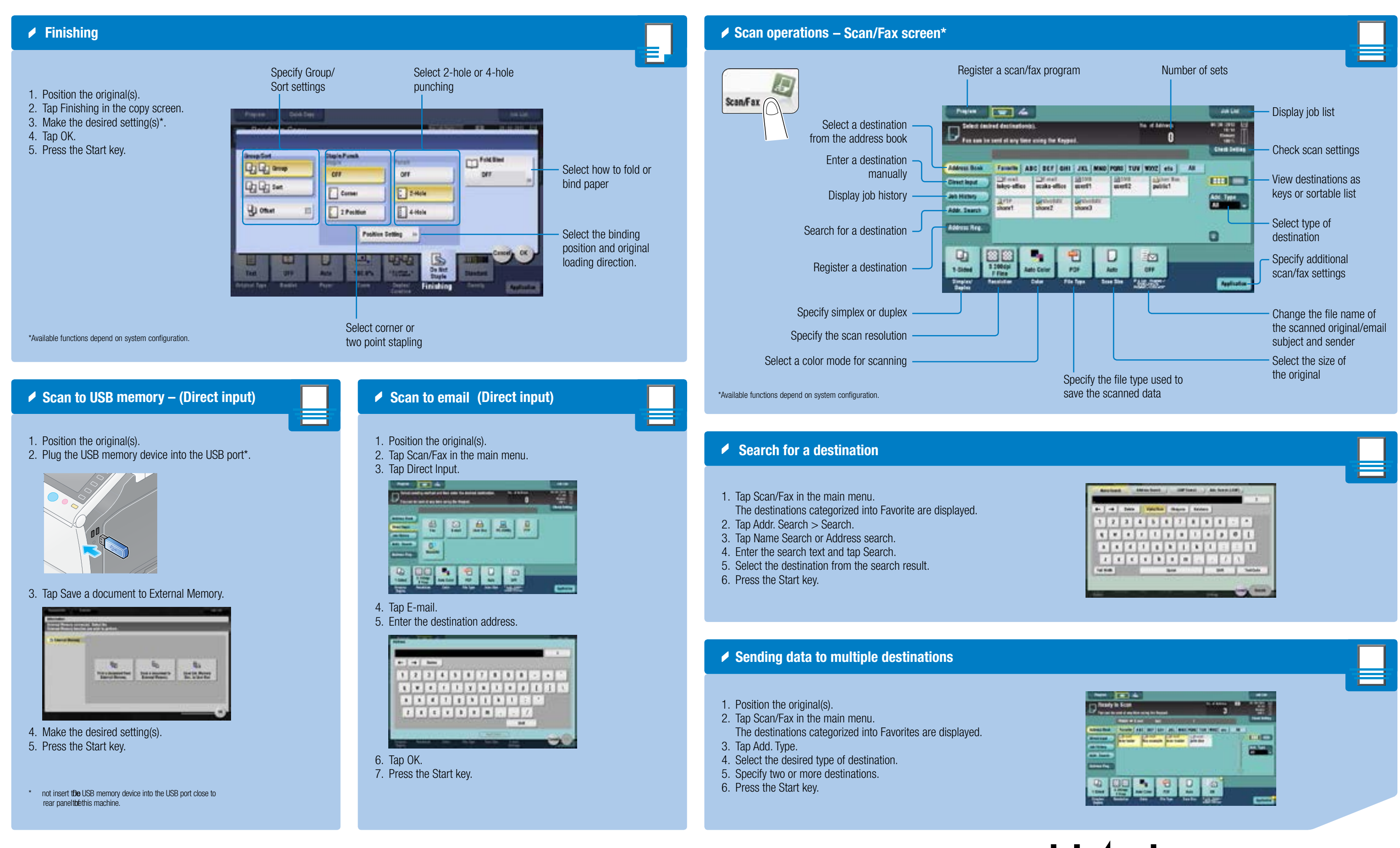

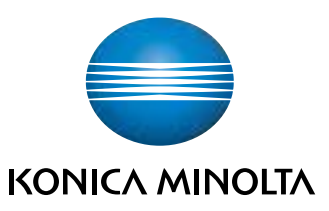

## 368e/308e/258e

#### bizhub 368e/308e/258e QUICK REFERENCE 4/4

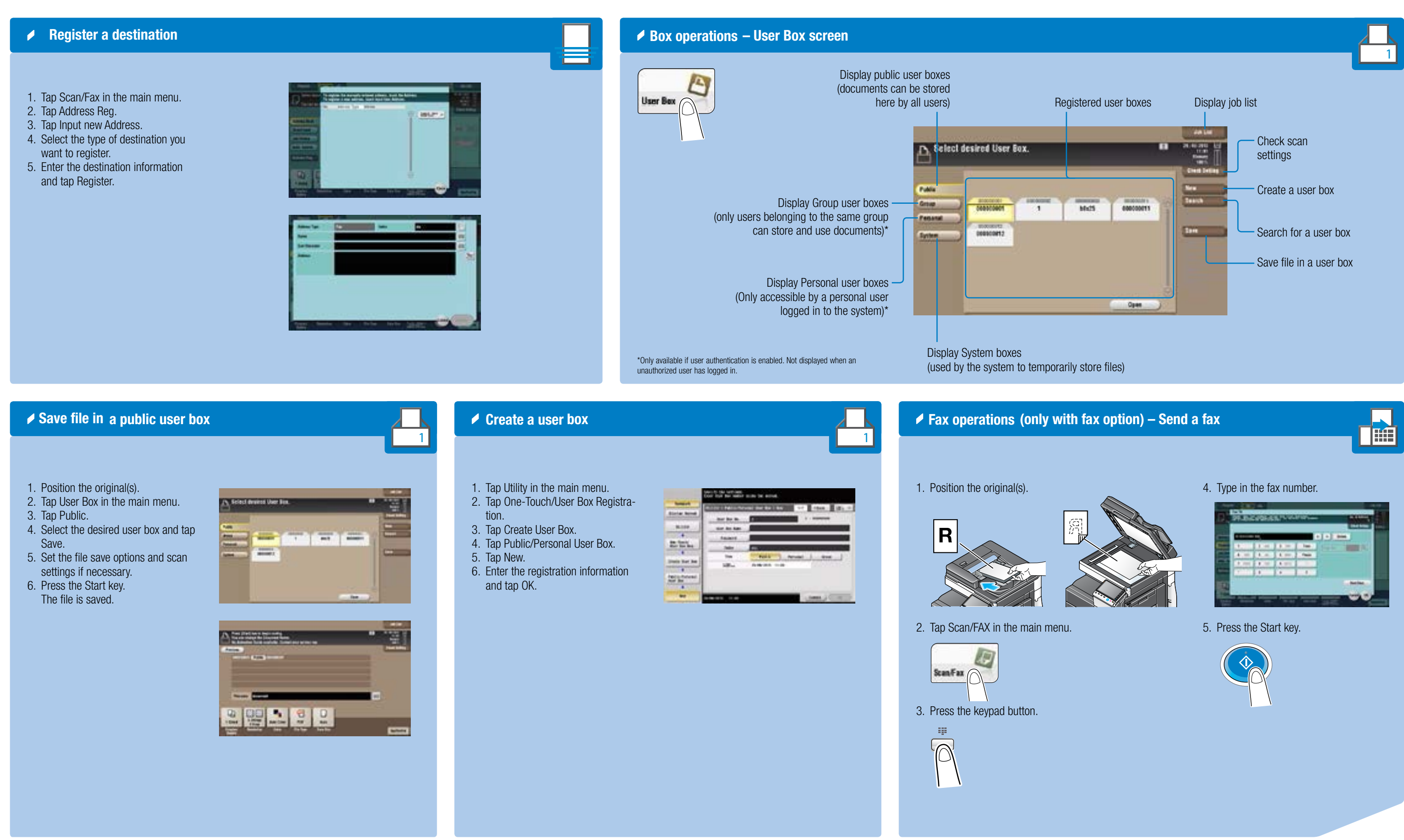

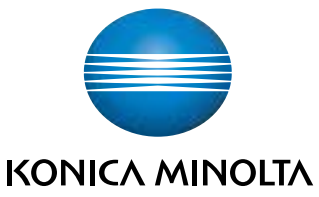

# 368e/308e/258e